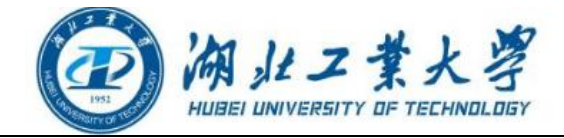

# 湖北工业大学 2021-2022 学年校园统一支付平台

# 电脑端缴费指南

## 一、系统登陆

【登录方式 1】:登录湖北工业大学财务处官网,点击官网右侧的"网上缴费平台"。

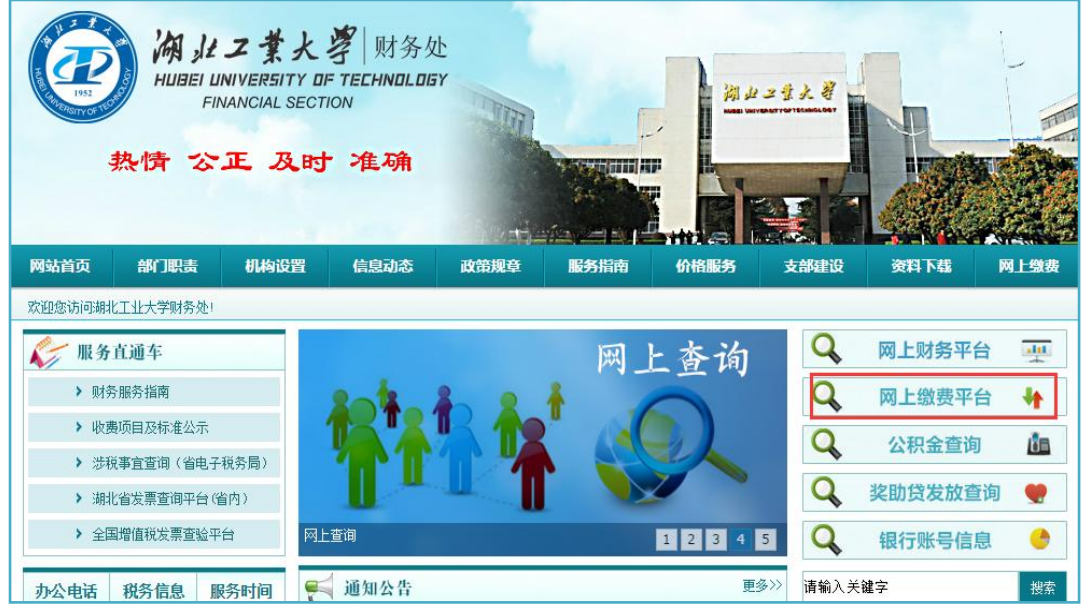

湖北工业大学财务处官网页面

【登录方式 2】:在浏览器地址栏输入网址 [http://epay.hbut.edu.cn。](http://epay.hbut.edu.cn/)

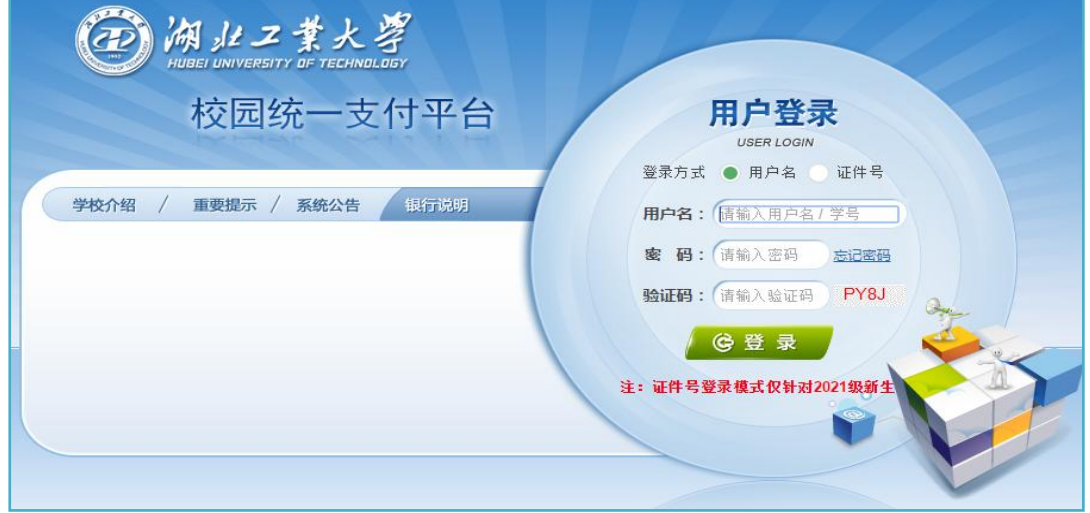

湖北工业大学校园统一支付平台电脑端页面

友情提示(在校生和新生登录说明):

1.在校生登陆时,登陆方式选择用户名,再输入学号、密码和验证码。初始密码为 身份证号后 6 位(末尾字母大写)或 6 个 0。

2.新生登陆时,登陆方式选择证件号,再输入身份证号、姓名和验证码。

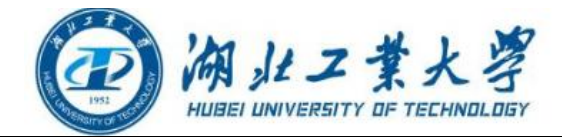

# 二、信息采集

登陆后请根据平台提示填写个人手机号码和电子邮箱。

电脑端:点击"个人信息"→"个人信息修改"→准确填写本人的手机号和电子邮 箱后点击"保存"。

#### 特别提醒:

为了方便获取财政电子票据,缴费前请务必准确填写本人手机号码和电子邮箱。缴 费成功后校园统一支付平台将电子票据自动推送到绑定的电子邮箱。

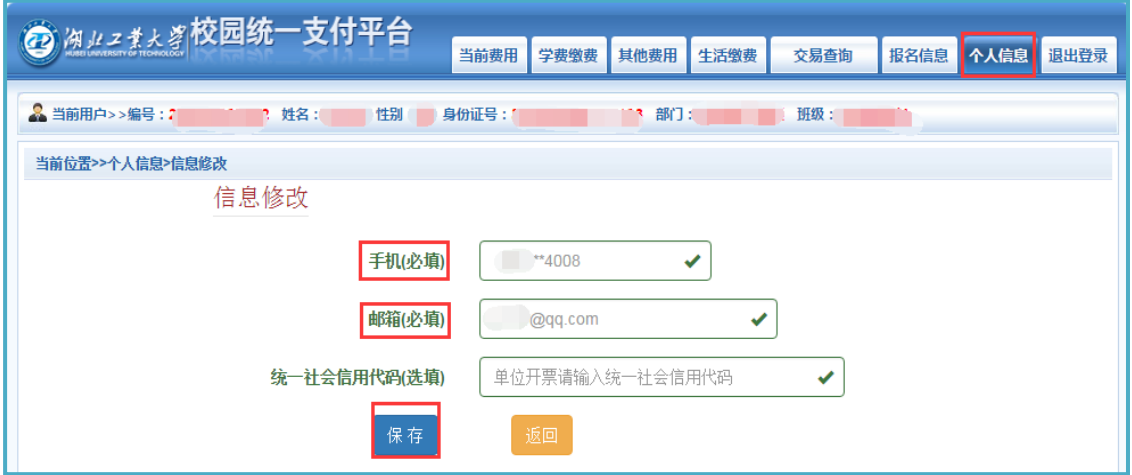

填写本人的手机号码和电子邮箱页面

# 三、缴费步骤

#### 3.1 查看并确认学籍信息和待缴费信息

具体操作:点击学费缴费→选择学宿费缴费→查看并确认学籍信息和待缴费信息→ 勾选缴费学年→点击下一步。

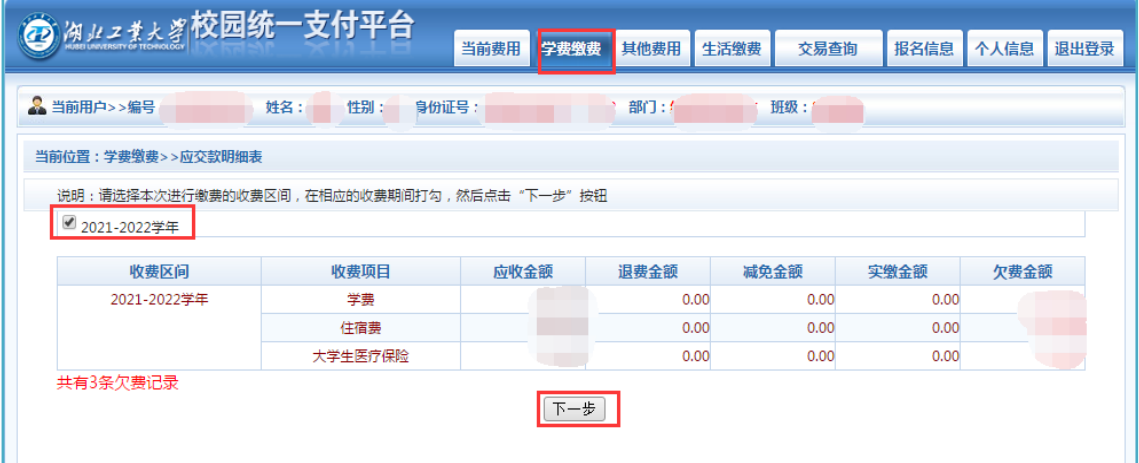

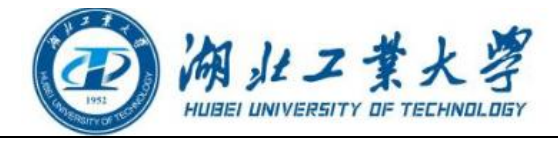

查看并确认学籍信息和待缴费信息页面

#### 3.2 确定缴费项目和缴费金额

具体操作: 勾选缴费项目→确定缴费金额(在操作列可修改学费和住宿费缴纳金额) →点击下一步。

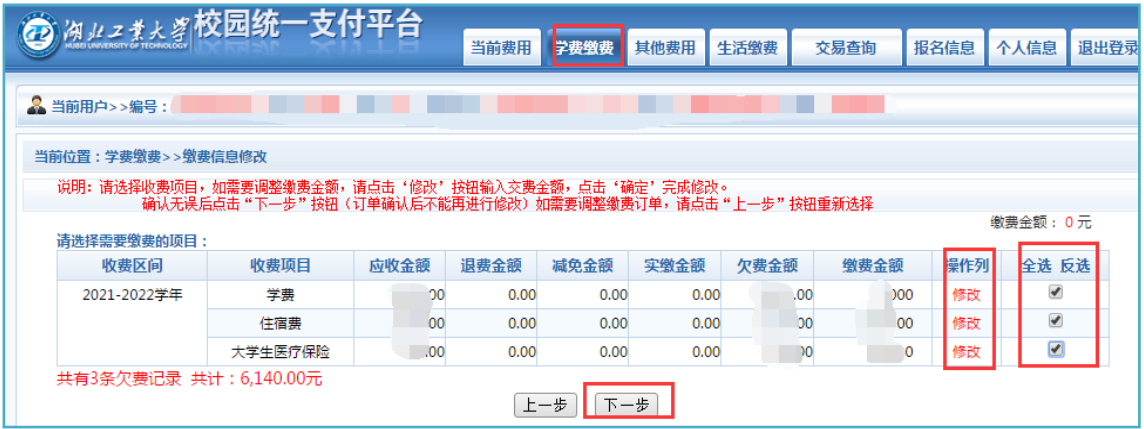

选择缴费项目,确定缴费金额页面

#### 友情提示(学费缴纳金额修改):

1.已申请生源地助学贷款的学生,学费缴纳金额修改具体操作详见本指南第五章《已 申请生源地助学贷款学生缴费说明》。

2. 底特律绿色工业学院学生缴费时, 为解决单笔大额支付受限问题, 建议在"学费" 项目操作列修改缴纳金额,可分批次分天缴纳学费(例如可将学费 6 万元修改为 2 万元,分三次缴纳)。

#### 3.3 选择缴费方式

#### 【缴费方式 1:微信支付】(推荐使用)

具体操作: 确定缴费项目和金额无误后选择"微信支付",点击"确定缴费",进 入微信二维码扫描支付界面。

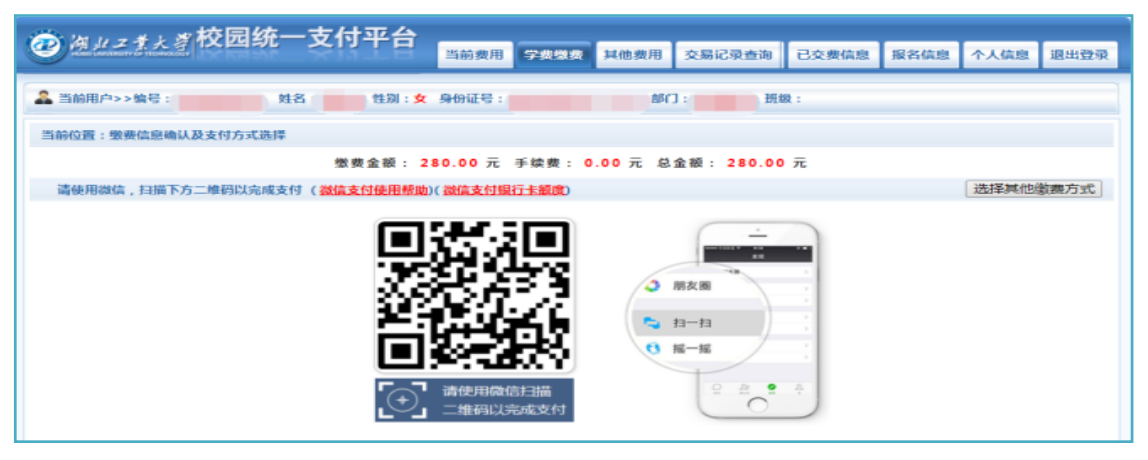

微信二维码支付页面

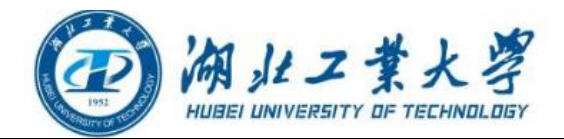

具体操作: 打开手机微信,点击"扫一扫",扫描电脑端当前界面的二维码,进入 微信支付界面。支付前请确认收款方为"湖北工业大学",确认收款方和支付金额 无误后再点击"立即支付",支付环节支持零钱支付和银行卡支付。

友情提示(大额支付时推荐使用微信零钱支付):

1. 本次缴纳金额超过 2 万元时, 可把银行卡中的钱分次充值到微信零钱, 然后再进 行支付。具体充值步骤: 微信中点击"支付"→"钱包"→"零钱"→"充值"→ "填写充值金额及选择银行卡"→"充值成功"。用零钱支付,最高限额可达 5 万。

2. 为提高支付安全性, 建议使用微信钱包时检查当前设备是否开启了数字证书。具 体检查步骤: 微信中点击"支付"→"钱包"→"安全保障"→"数字证书"(如没 有开启,请点击"启用证书",并按要求填写身份信息后成功开启数字证书)。

#### 【缴费方式 2:校园安心付】

具体操作:确定缴费项目和金额无误后选择"校园安心付",点击"确定缴费"。 选择"在线支付"后点击"去支付"。

具体操作:按提示输入银行卡号,验证信息(填写该银行卡对应的银行预留手机号 和短信验证码),验证成功后确认付款。

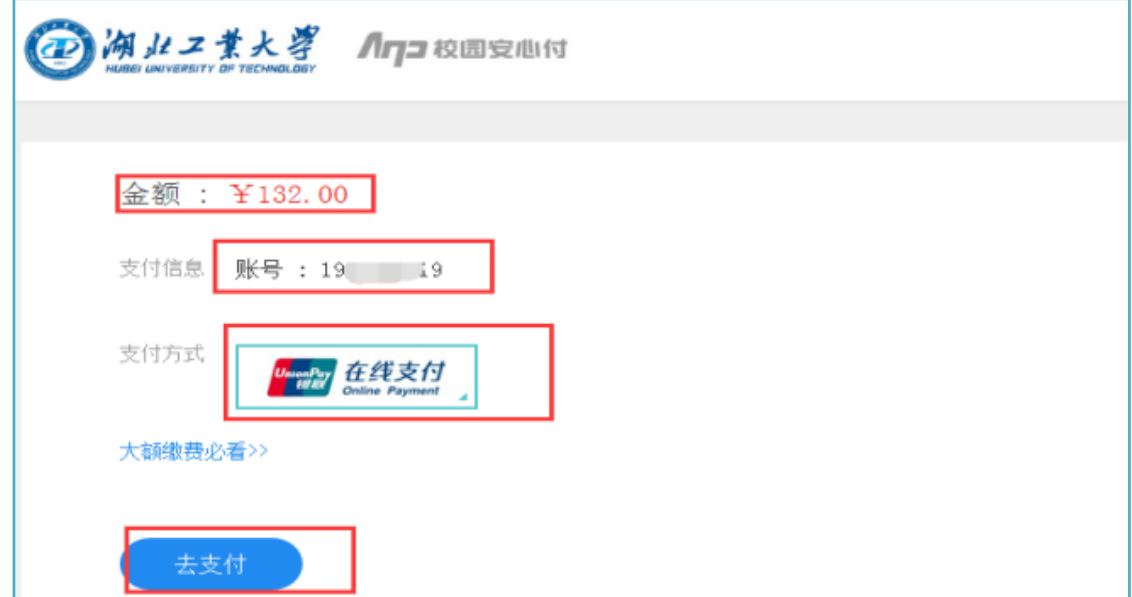

确认支付金额、支付信息(学号),点击在线支付和去支付页面

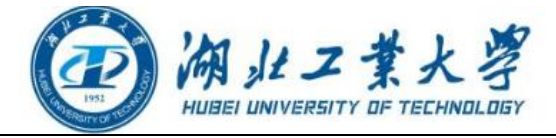

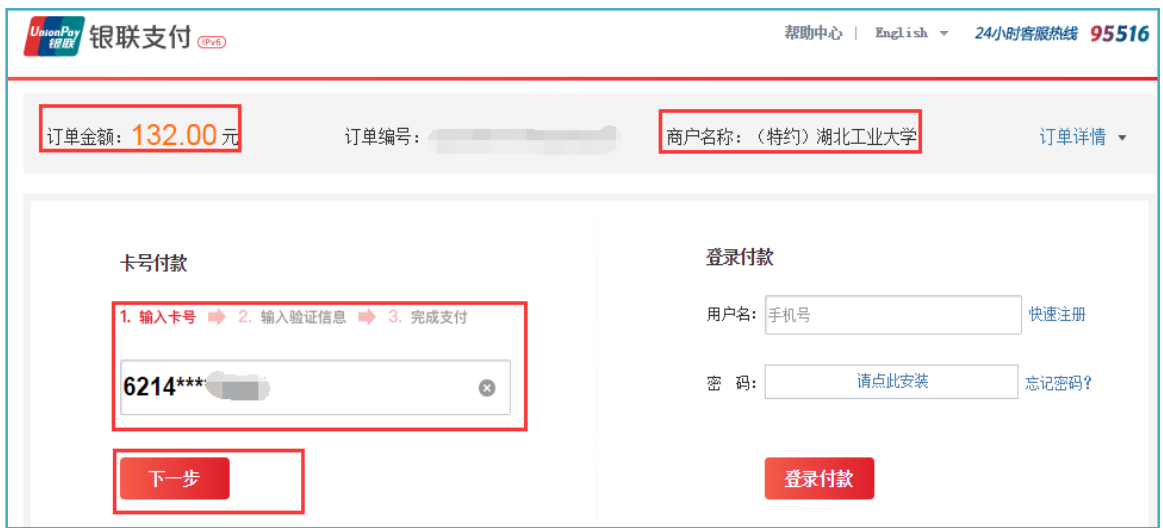

确认商户名称,输入银行卡号页面

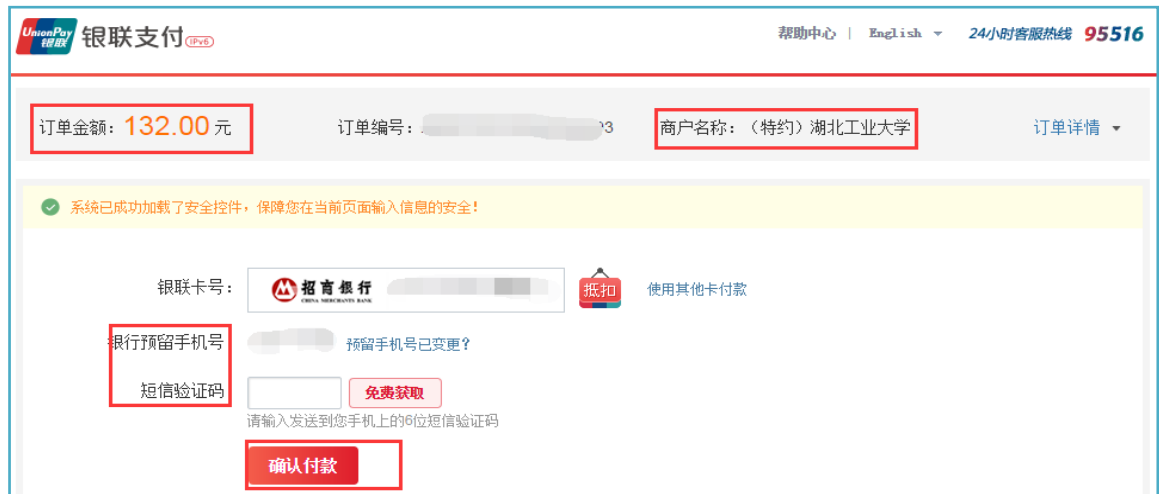

按提示完成验证(填写预留银行手机号和短信验证码)页面

#### 友情提示(可使用他人的银行卡完成付款):

银联在线可用其他人(父母等)的银行卡,但要方便接收持卡人的短信验证码。

#### 3.4 已缴费查询

具体操作: 缴费完成情况可在电脑端校园统一支付平台"交易记录"中的"银行交 易记录"一栏查看。

# 四、电子票据的查询和下载

具体操作:详见财政电子票据获取及查询指南。

特别提醒:自本学期开始,学校正式启用财政电子票据,不再开具纸质票据。工程技 术学院学生仍使用纸质票据,学生报到后由工程技术学院将纸质收据按照院系分发。

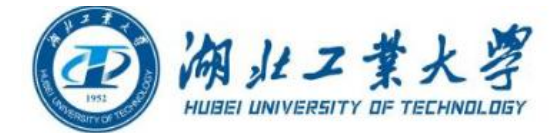

### 五、已申请生源地助学贷款学生缴费说明

按照国家有关规定,因家庭经济困难而无法缴清学费的学生可申请生源地助学贷款。 因生源地助学贷款一般在 12 月份中下旬才能到帐,且只能用于缴纳学费、住宿费。 已申请生源地助学贷款的学生,可根据个人贷款情况缴费:

【情况 1:生源地助学贷款金额大于或者等于学费及住宿费总额】(缴纳其他费用) 在校园统一支付平台上可暂时不缴纳学费及住宿费,缴纳其他费用即可。关于贷款 金额大于学费住宿费总额部分,学校在 12 月底集中退至学生本人银行卡上。

【情况 2:生源地助学贷款金额小于学费及住宿费总额】(缴纳差额部分和其他费用) 电脑端步骤:登陆后点击"学费缴费"→选择"学宿费缴费"→"下一步"→勾选 "学费"项目→在"操作列"点击"修改"→输入学费待缴纳金额。

#### 学费待缴纳金额(差额部分)=学费及住宿费当前欠费总额-生源地助学贷款金额

友情提示(先缴费、后退费):

若经济状况允许,可先缴清学杂费。待生源地助学贷款到学校帐后,学校在 12 月底 将生源地助学贷款到账金额退至学生银行卡上。

#### 六、注意事项

1.为落实学校疫情防控要求,避免人员聚集,所有学生缴费一律实行网上自助支付, 不设现场收费。

2.电脑端登录时请务必确认支付网站地址[:http://epay.hbut.edu.cn。](http://epay.hbut.edu.cn/wsyh)支付时请确 认收款方为湖北工业大学。

3. 银行交易完成后,如缴费失败,请到网上银行查询银行卡是否已扣款,如已扣款 切勿重复缴费,学校会在 1-2 个工作日恢复次交易。

4.除了银行缴费界面外,本系统不需要学生输入银行信息,银行缴费系统也不会要 求学生升级银行密码等,请勿将个人银行信息透漏给他人。

5.网上缴费咨询电话:027-59750194;

学费缴费咨询 QQ 群: 196325249;

工程技术学院学生缴费答疑 QQ 群:955829472。